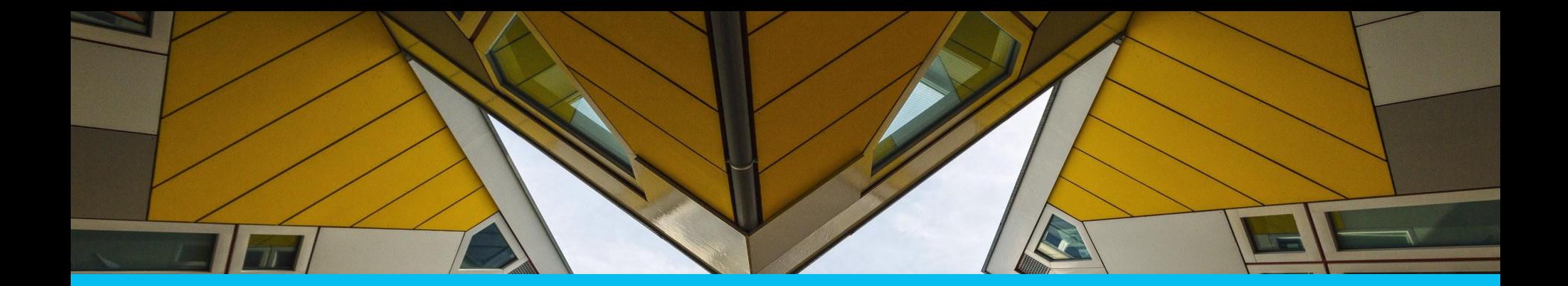

# **PLATFORM FOR CITIES OF LEARNING** User's Guide

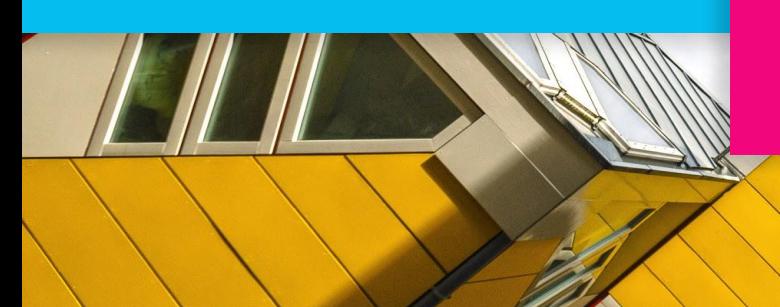

www.citiesoflearning.eu | info@badgecraft.eu

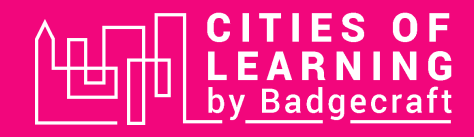

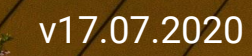

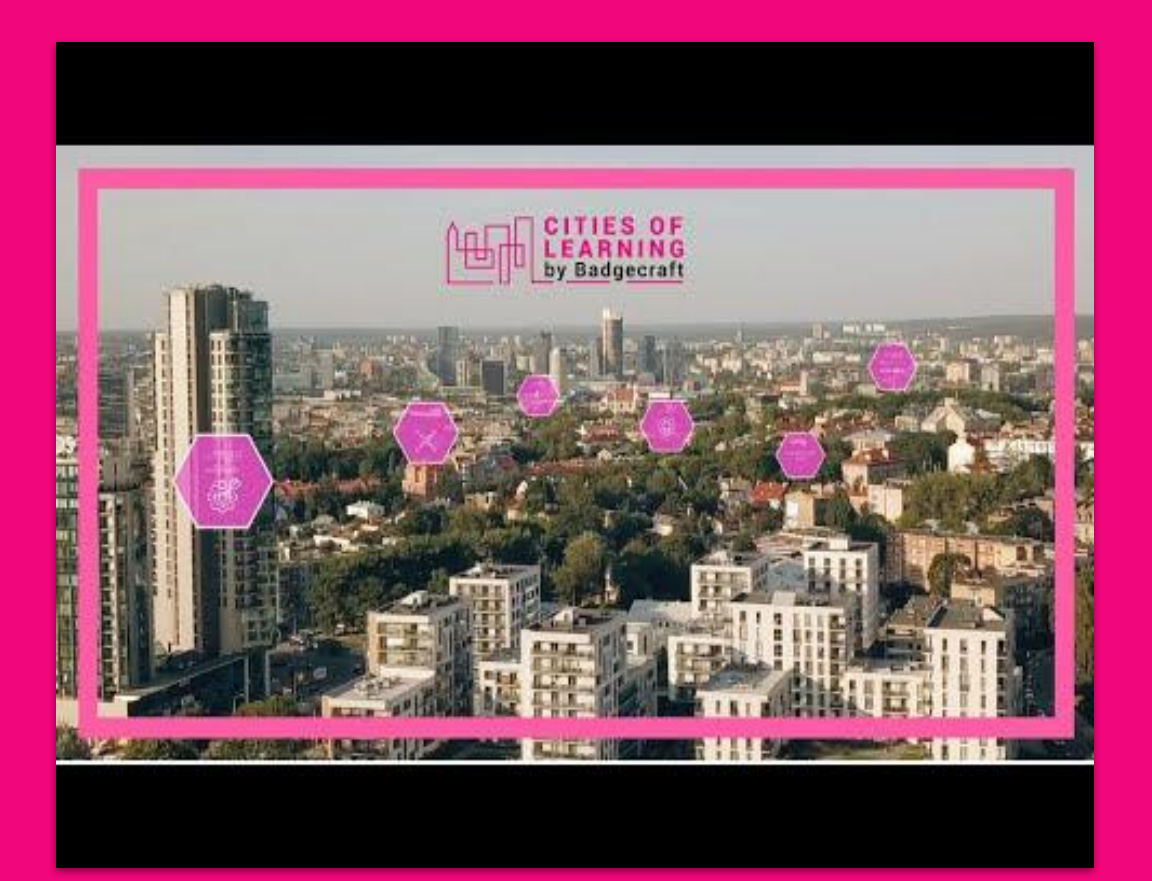

### **About the Cities of Learning platform**

Watch this video to learn about the Cities of Learning platform and what you can benefit from it.

## **In this guide you will find:**

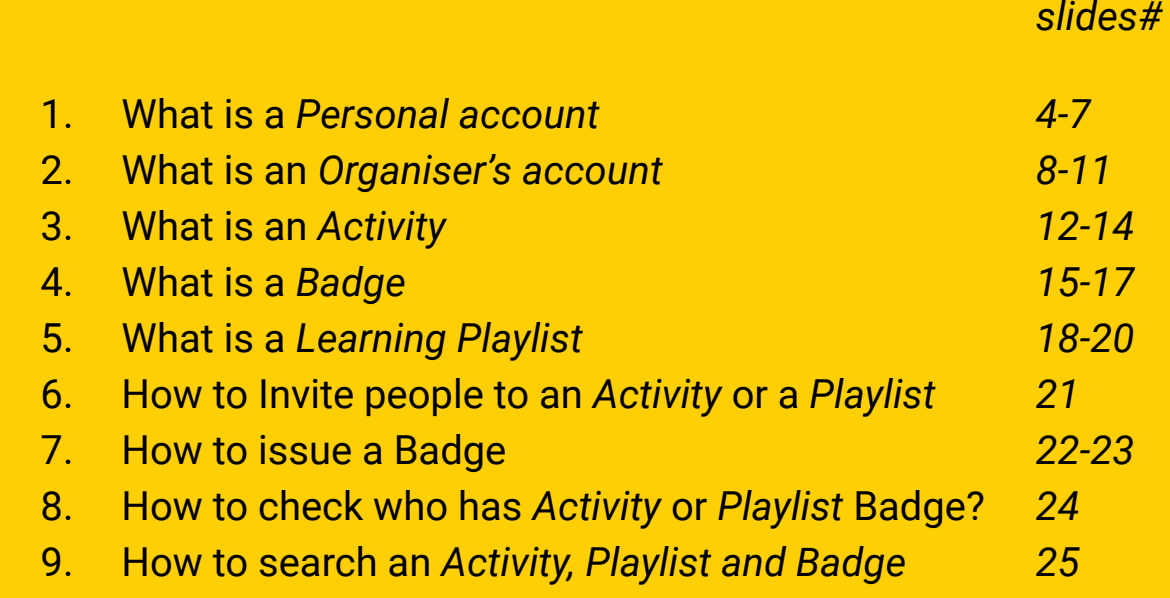

### **What is a Personal Account?**

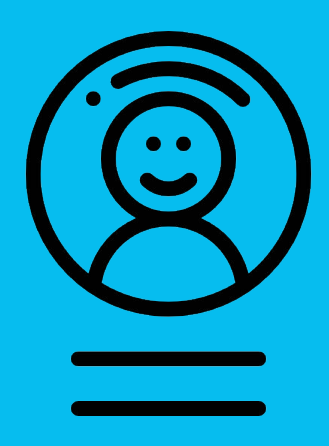

You need to register your *Personal account* should you wish to make the most of using the platform for Cities of Learning.

Having a *Personal account* you will be able to use the platform as a learner: join and complete activities; earn and display digital Open Badges.

*Personal account* is required to create and manage one or more *Organiser's accounts*.

#### **1. How to register your Personal account?**

1.1 Choose *Sign up.* If you already have an account with [Badgecraft,](https://www.badgecraft.eu) choose *Login*.

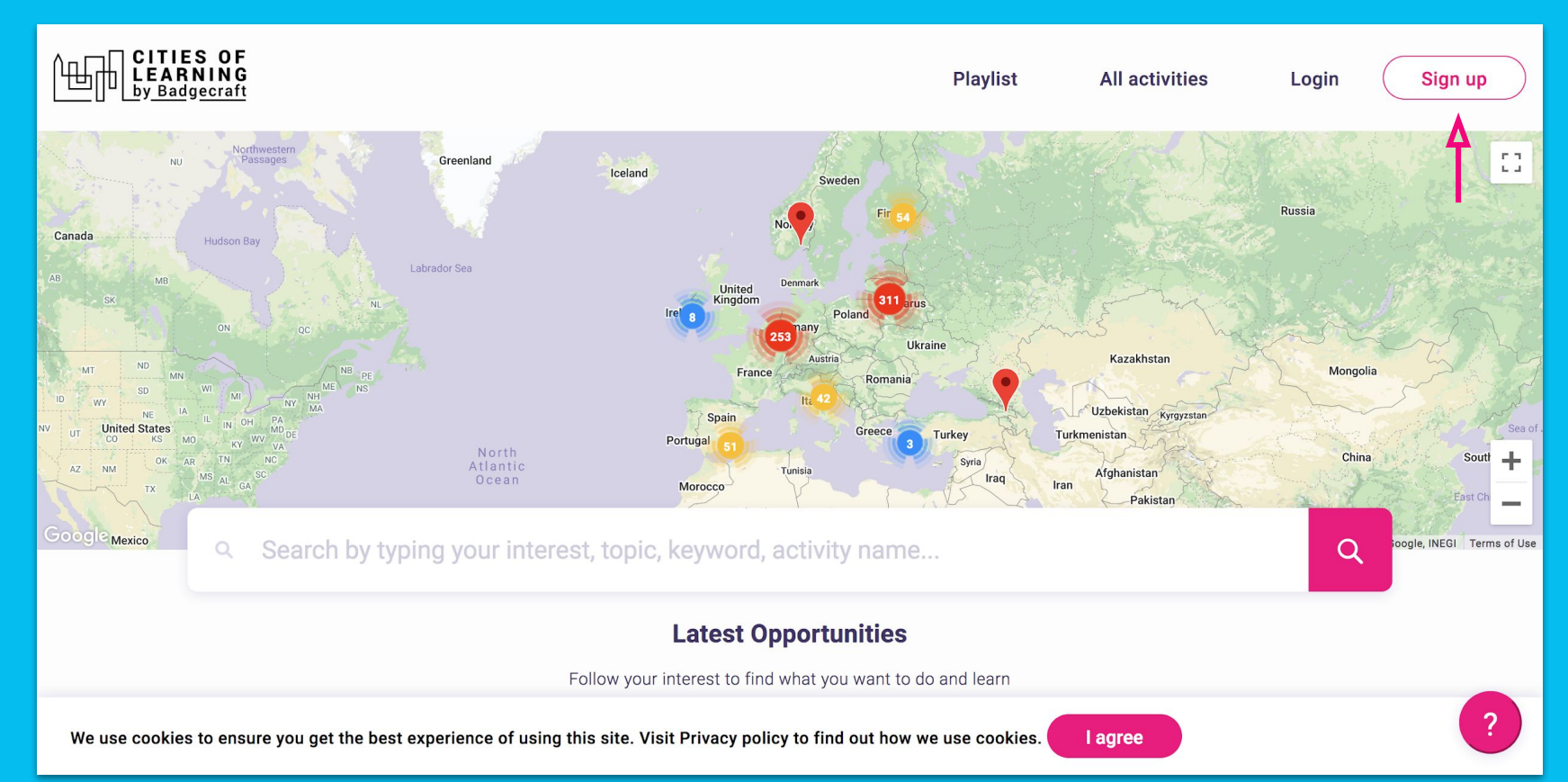

1.2 Enter your email address which you use to access online services.

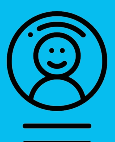

1.3 Choose which *method of login* your prefer: a) login with *password*, b) login with *Facebook*, c) login with *Google*

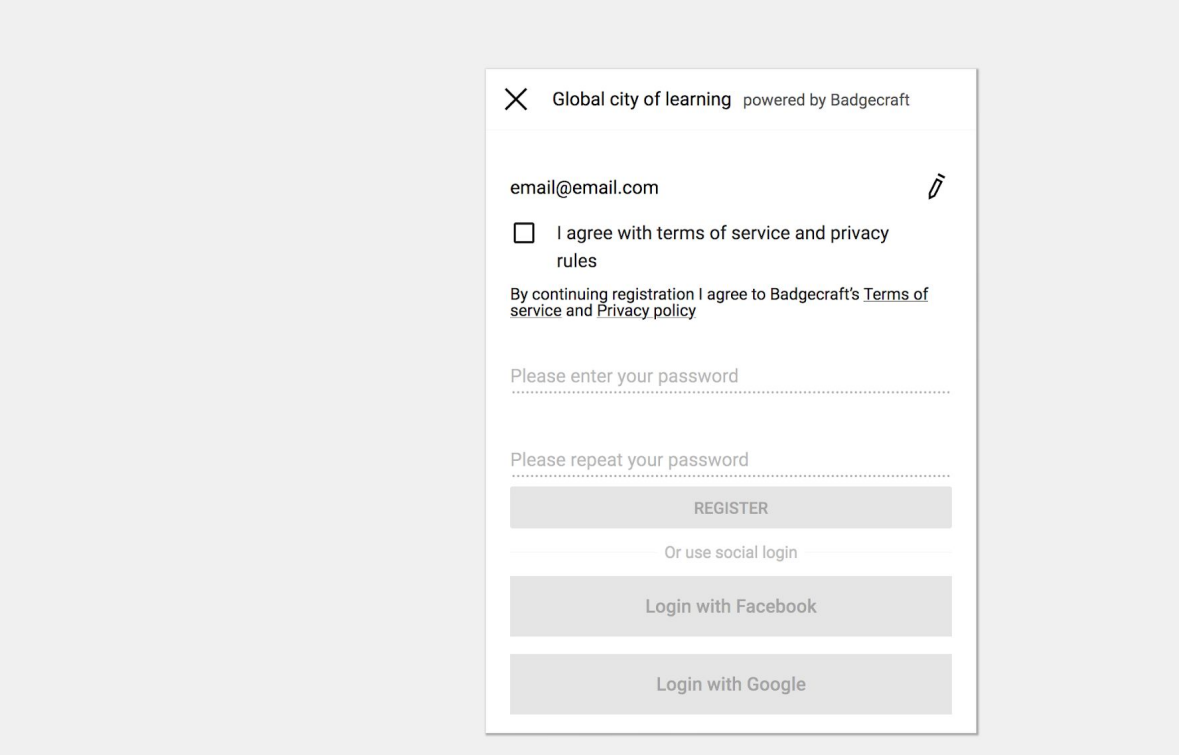

1.4 Should you choose to login method with password, make sure to *verify your email address* by visiting your email inbox and following the verification link sent by Cities of Learning platform.

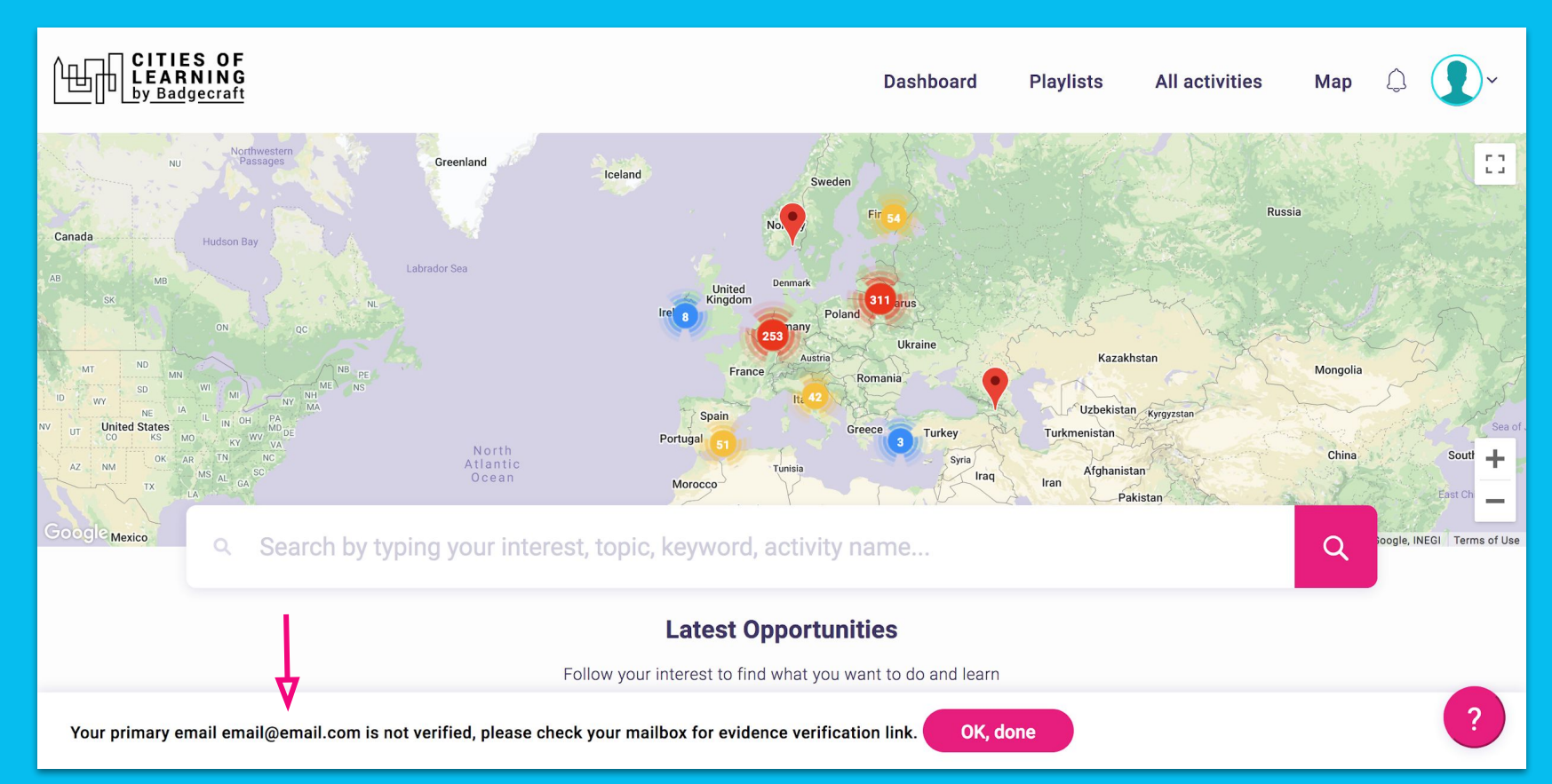

## **What is an** *Organiser's account***?**

*Organiser's account* allows you creating and managing learning activities on the Cities of Learning platform.

Having an *Organiser's account* you will be able to promote your activities, invite people to join them, see completion progress and issue digital Open Badges

*Organiser's account* is required to create and manage *Activities*, *Playlists* and *Badges*

#### **2. How to register Organiser's account?**

2.1 Click on *Dashboard* and then click on *Become an organiser*.

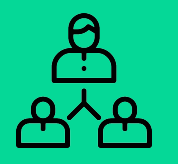

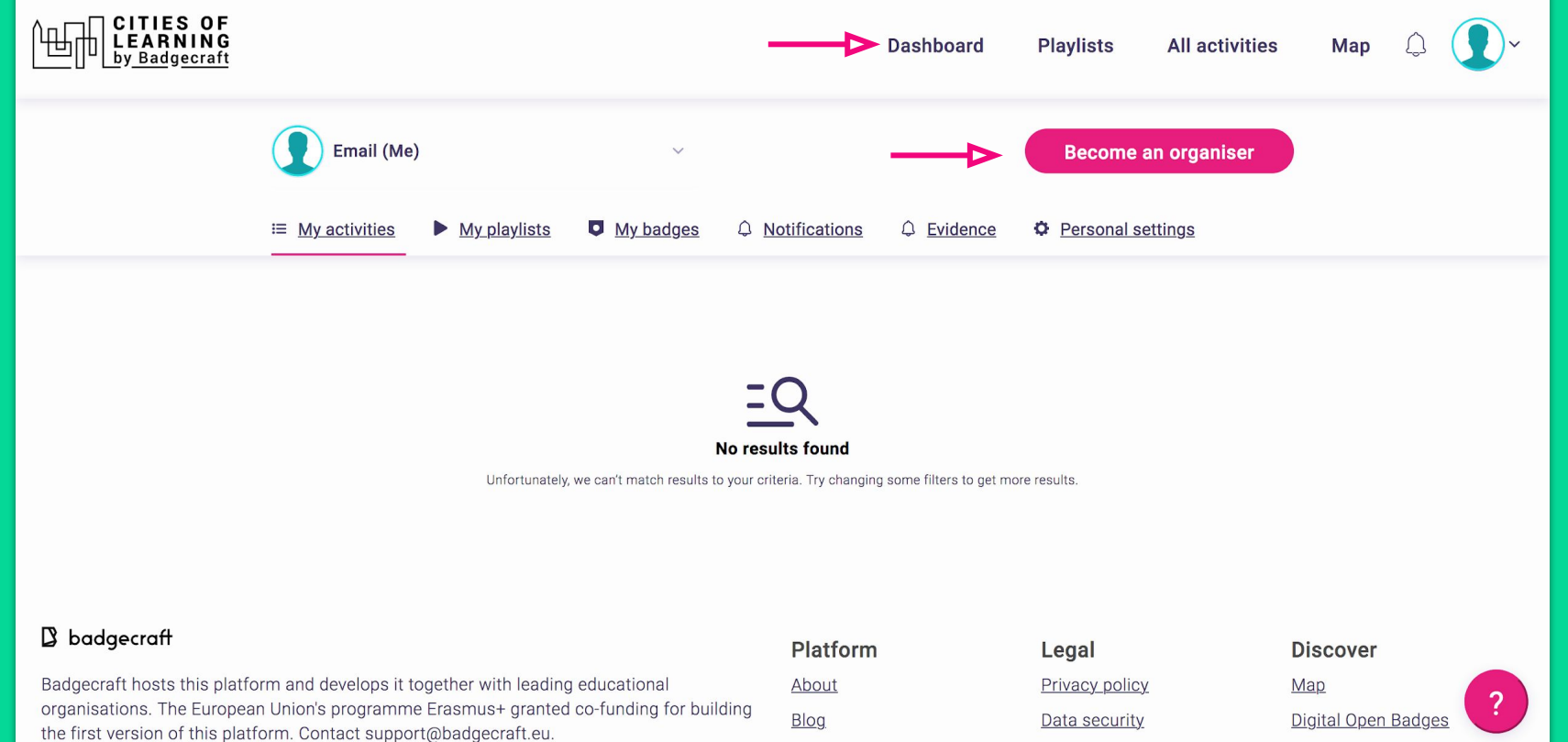

 $\Gamma \Lambda C$ 

2.2 Complete *Organiser's form* by providing accurate information about your organisation. Using the same form, you can also register as freelance provider of educational services.

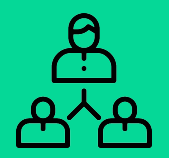

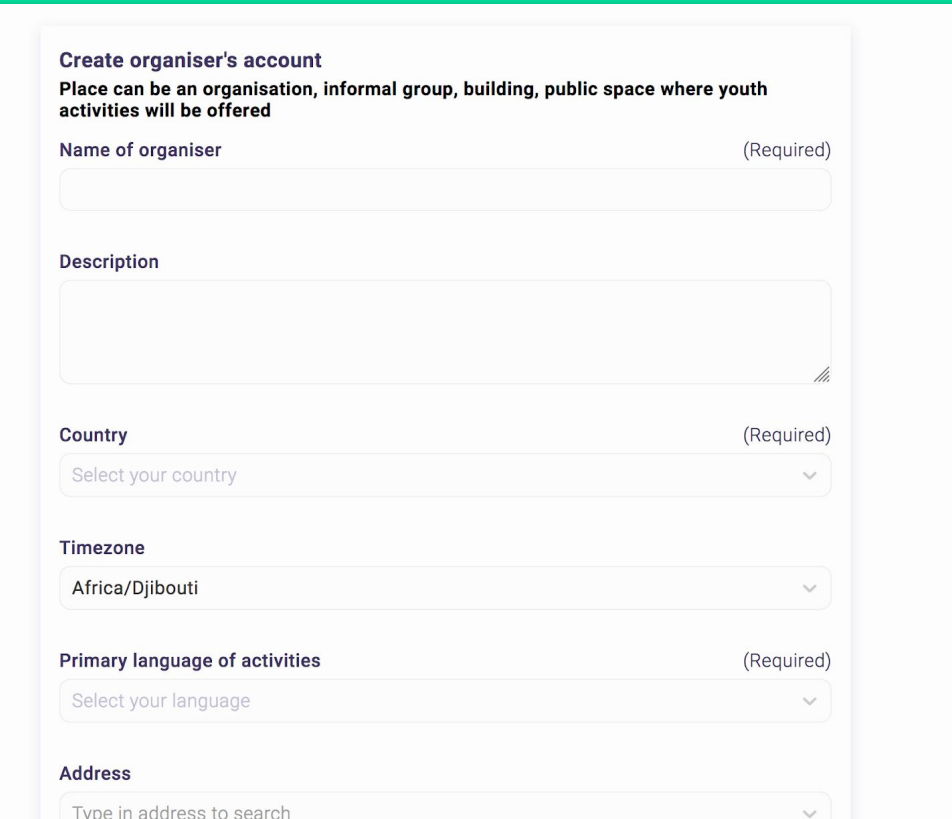

2.3 You can verify your Organiser's account with Badgecraft team. Verified organisers are perceived as more credible and trustworthy.

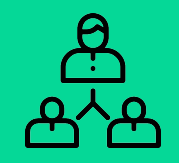

11

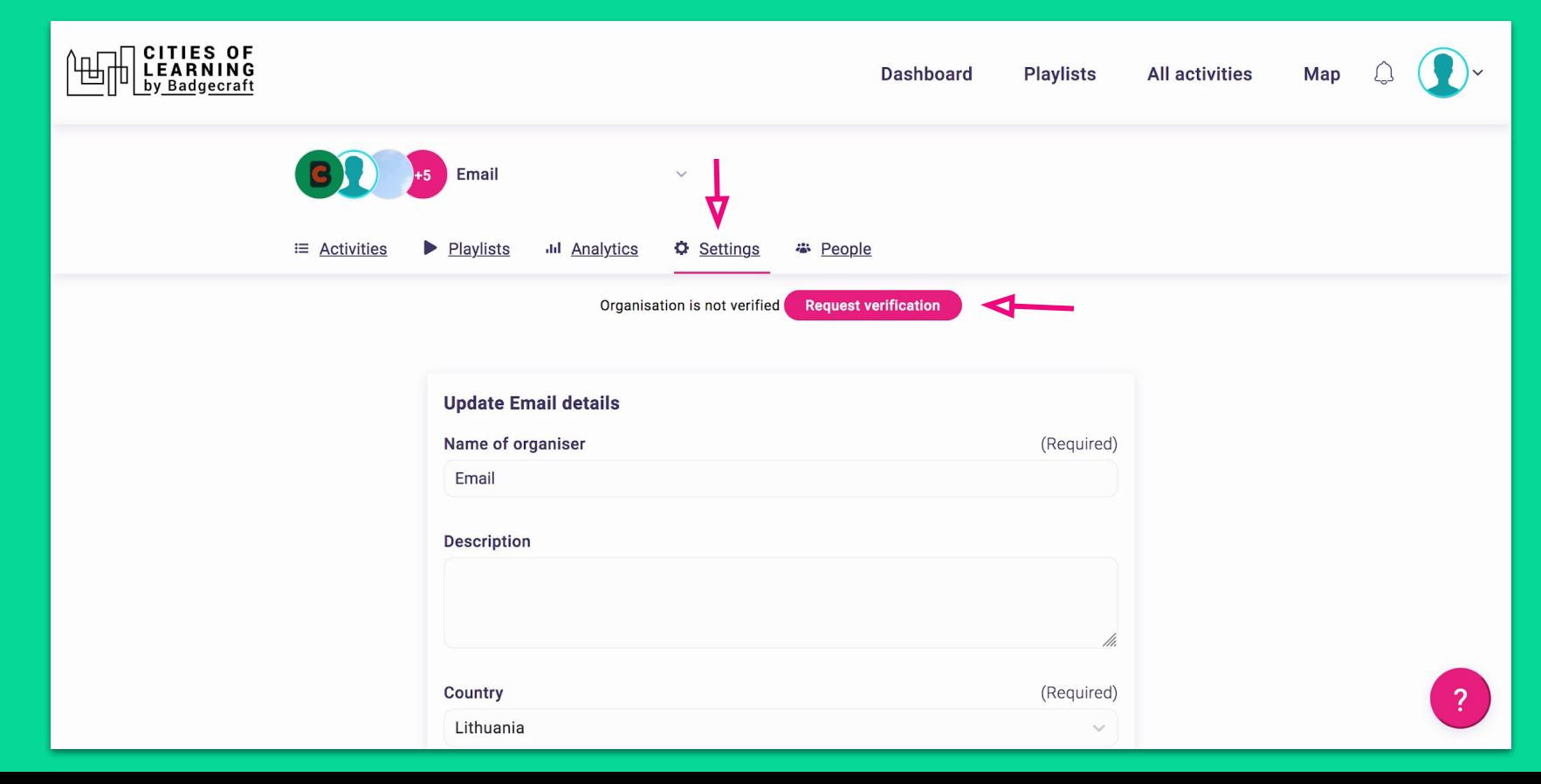

### **What is an** *Activity***?**

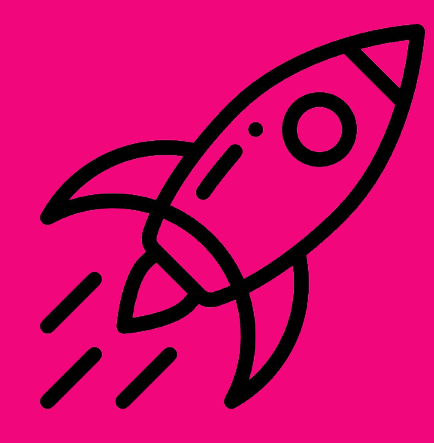

An *Activity* can be any type of learning experience that is offered by *Organisers*.

This can be an event, internship, volunteering, digital experience, project, open space, course or workshop.

Completing an *Activity* leads to earning a digital Open Badge.

Activities can be stand-alone experiences or combined into *Playlists.*

#### **3. How to create and publish an Activity?**

3.1 In the *Dashboard* you can select *Organiser*. In the *Activities tab* click *Create activity* and fill in the fields.

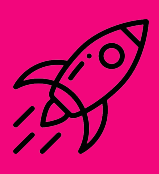

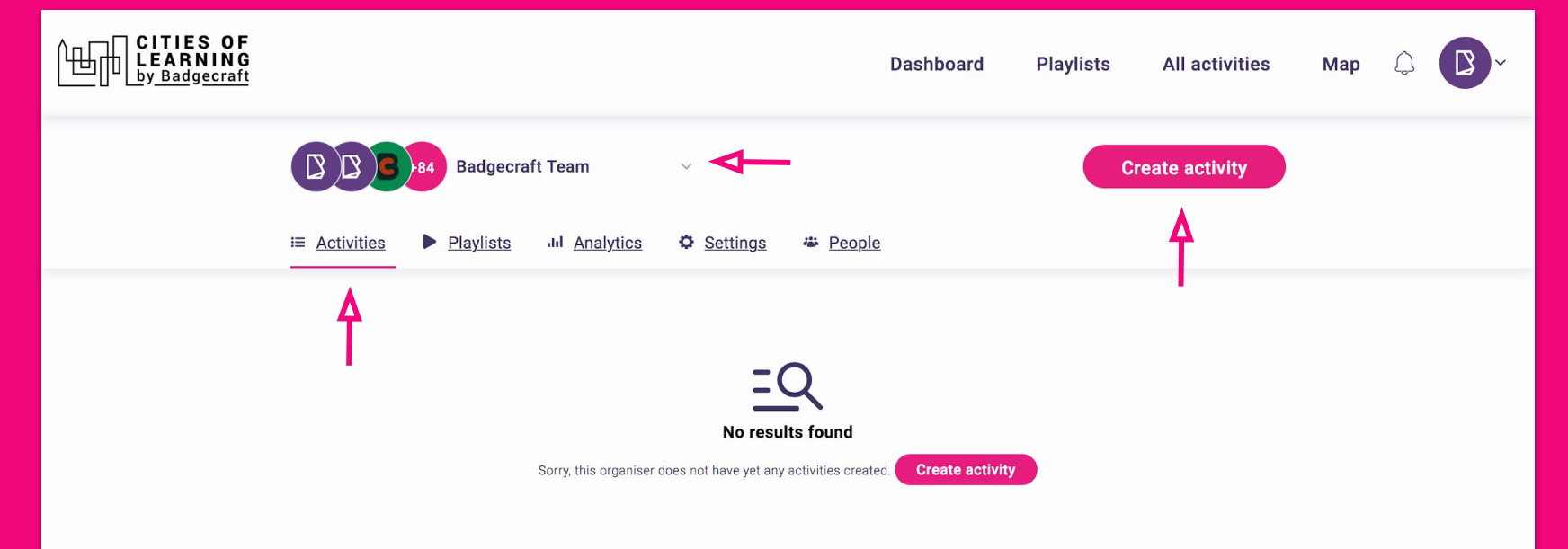

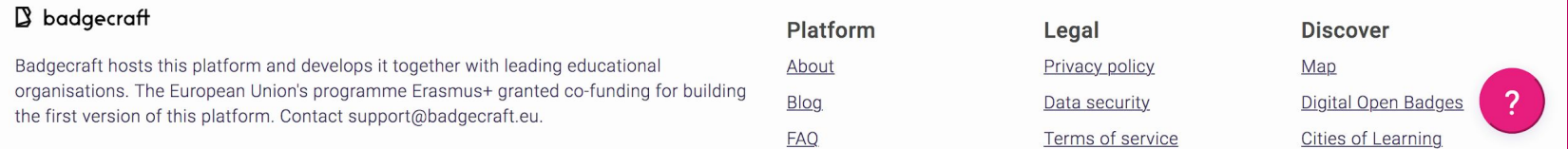

3.2 Complete *Activity form* by providing clear and attractive information about your activity. Once published, it will appear on the platform and will become accessible for people to join.

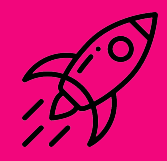

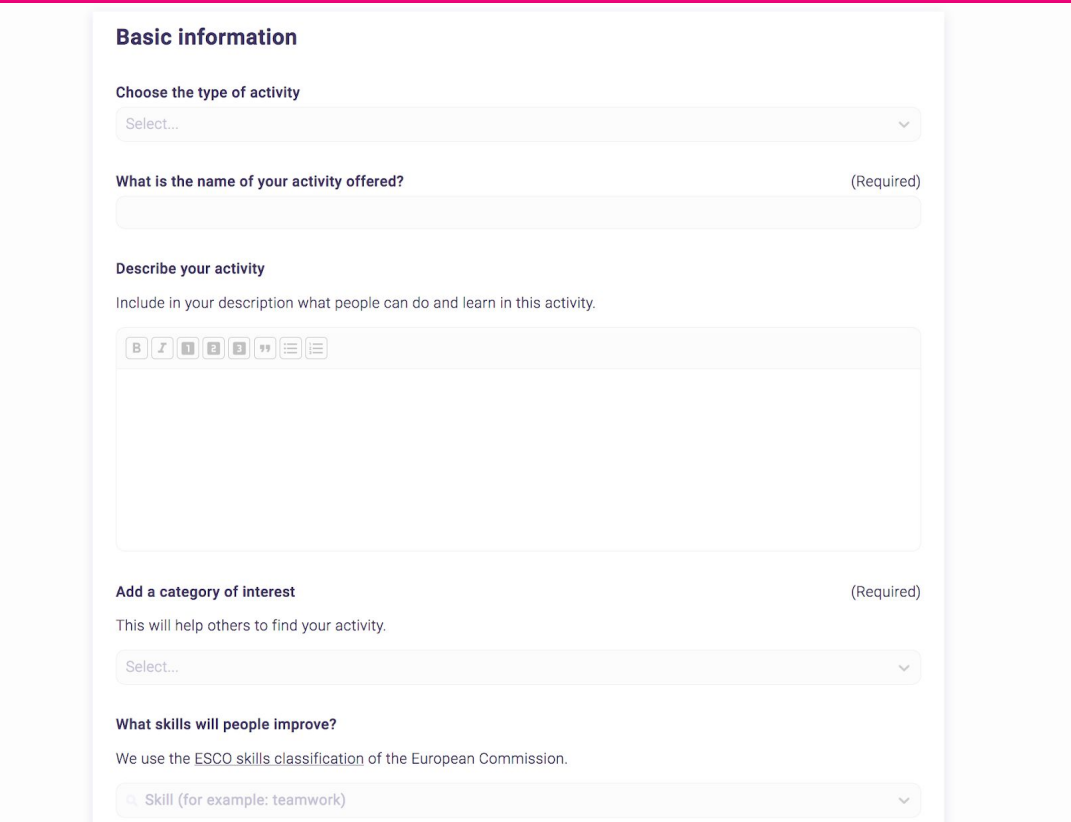

### **What is a** *Badge***?**

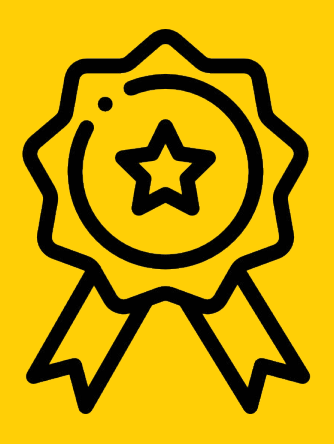

A *Badge* is a digital credential that shows learning, skill or achievement.

On Cities of Learning platform badges follow the technical standard of [Open Badges](https://openbadges.org/) that are used globally to validate and recognise learning and achievements.

*Organisers* can issue badges via email or through QR code for completing *Activities* and *Playlists*. Badges can be set to require evidence with peer review or by *Organiser.*

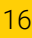

#### **TIES OF** Dashboard **Playlists** All activities Map  $\checkmark$  Activity Activity 1 created B badgecraft We automatically created a badge for this activity To edit badge information, go to Badgecraft. Actions: **Edit later Edit now** Overview People **Badges Content** Edit

### **4. How to edit a Badge?**

### 4.1 Every published Activity has an automatically generated *Badge.* Click on *Edit* to finalise a Badge.

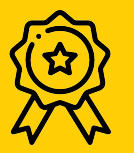

4.2 Click *Unpublish* to edit a Badge. Unpublishing is needed to prevent badges that are in progress of earning to be changed. Once finished editing, click *Save and Publish.*

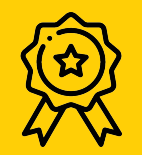

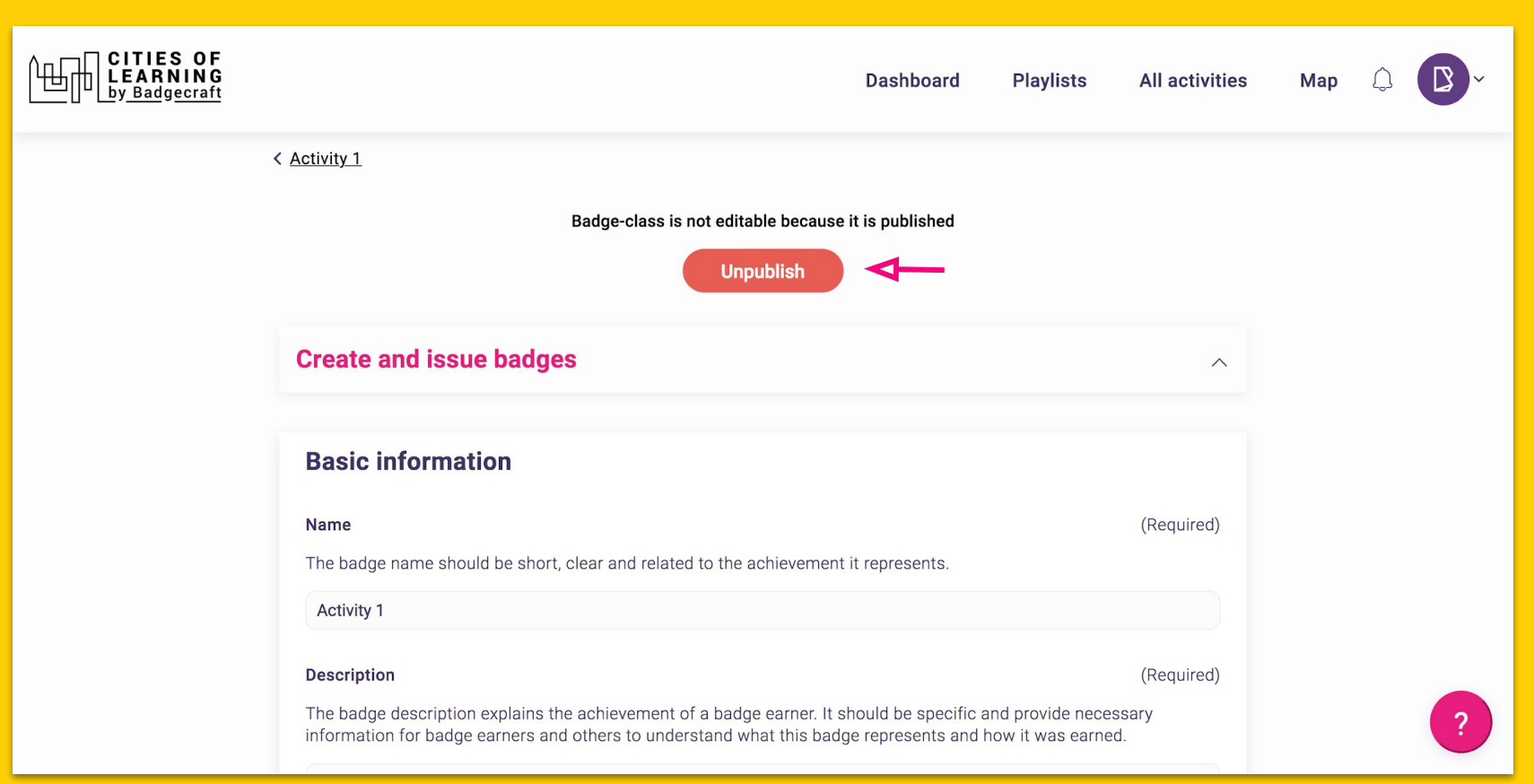

## **What is a** *Learning Playlist***?**

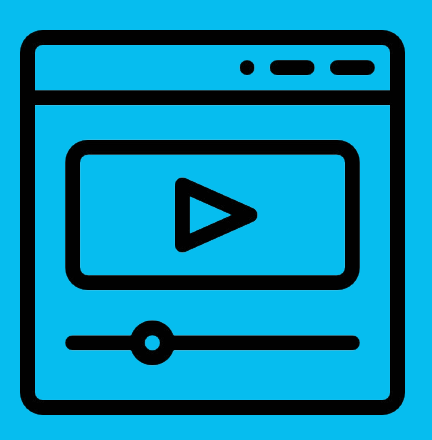

A *Playlist* is as an organised learning pathway with selected *Activities*.

*Organisers* can choose which *Activities* they want to include in one *Playlist*; set their order of appearance and decide on mandatory and optional *Activities* for completion.

*Playlists* enable learners track their progress. *Organisers* can use *Playlists* as a learning management system.

#### **5. How to create a Learning playlist?**

5.1 Once you have created several activities, go to *Playlist tab* in your *Dashboard* and click *Create Playlist*.

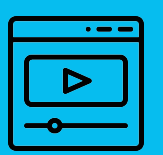

19

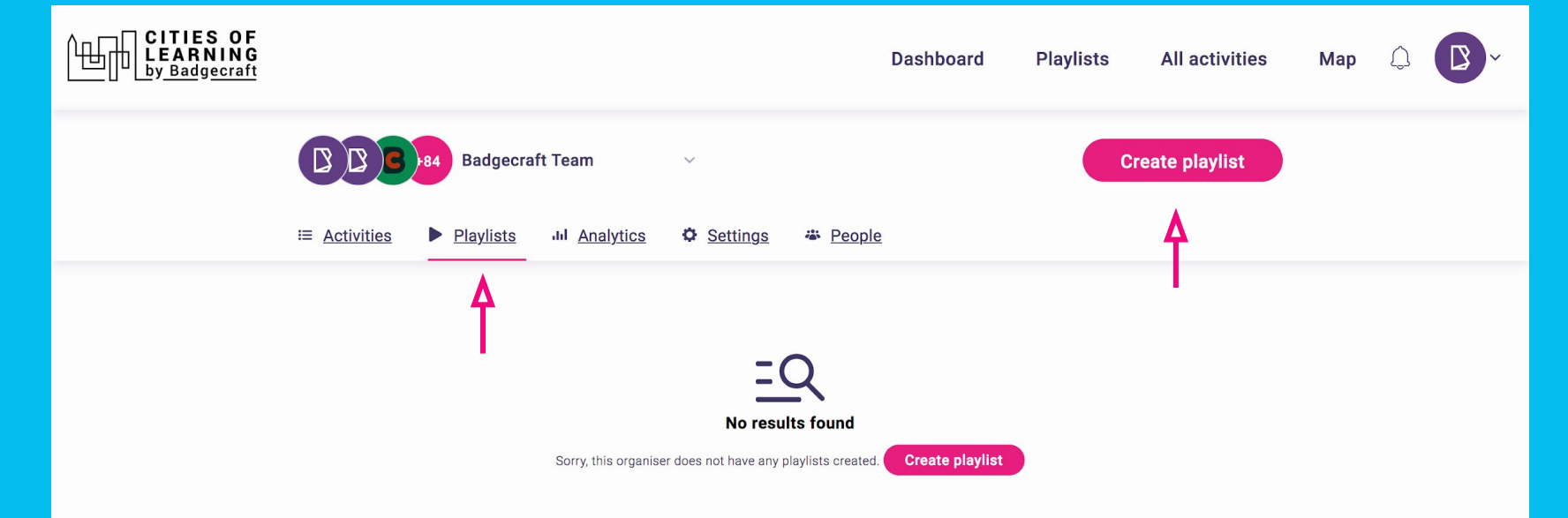

#### **B** badgecraft

Badgecraft hosts this platform and develops it together with leading educational organisations. The European Union's programme Erasmus+ granted co-funding for building the first version of this platform. Contact support@badgecraft.eu.

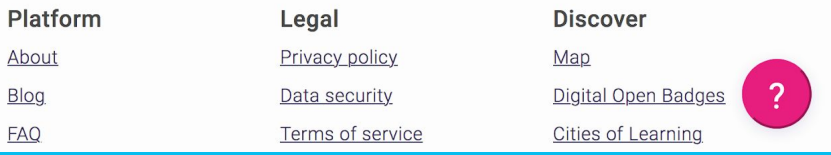

5.2 Complete all the required steps to create a *Playlist*.

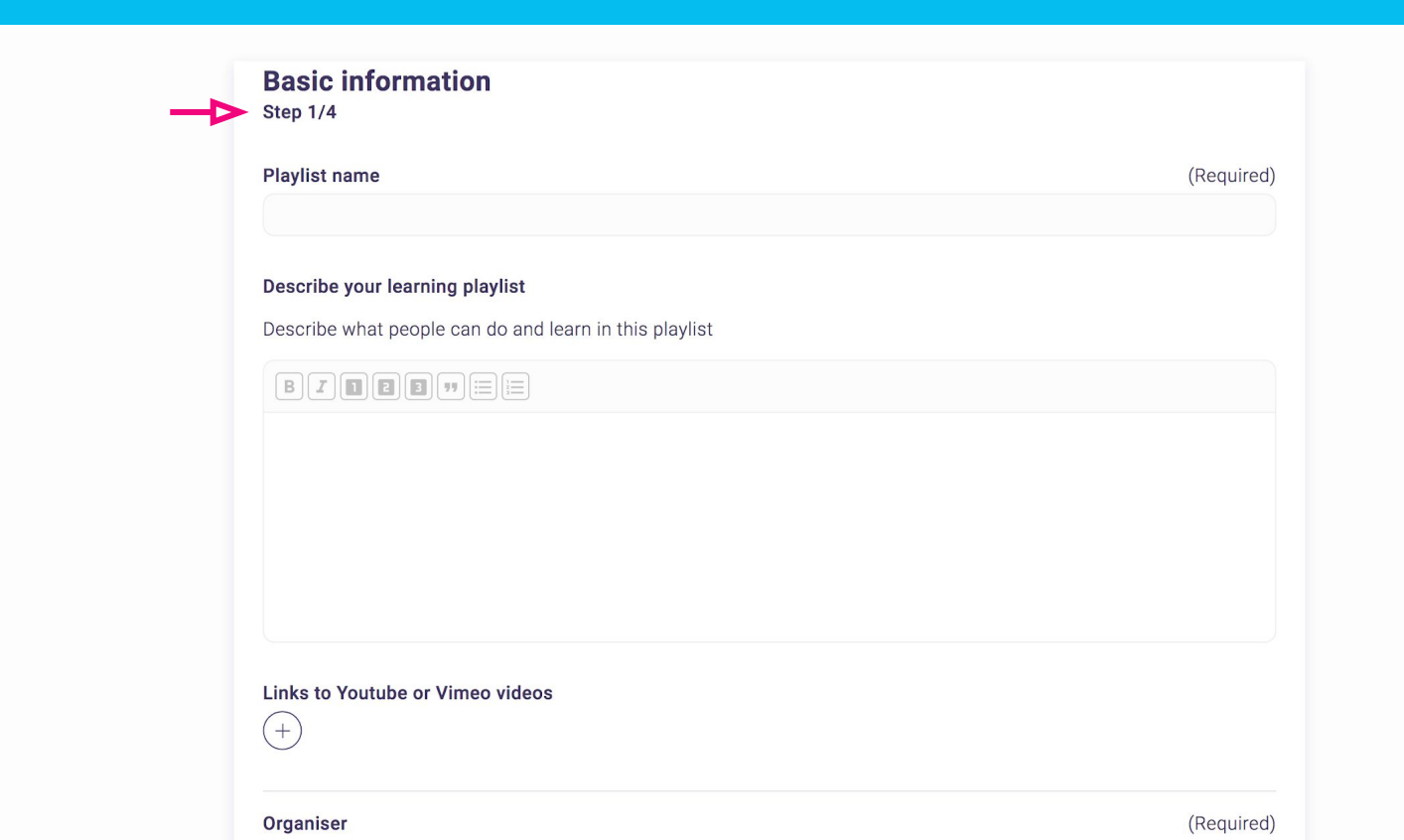

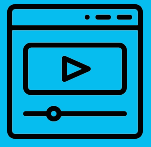

 $\overline{?}$ 

#### **6. How to Invite people to an Activity or a Playlist?** 6.1 Go to the tab *People* in your *Activity* or *Playlist* and click on *Invite people.* CITIES OF<br>LEARNING  $\mathbb{B}$   $\sim$ **Dashboard Playlists All activities** Map **Badgecraft** aylist  $\begin{pmatrix} 1 & 0 \\ 0 & 1 \end{pmatrix}$

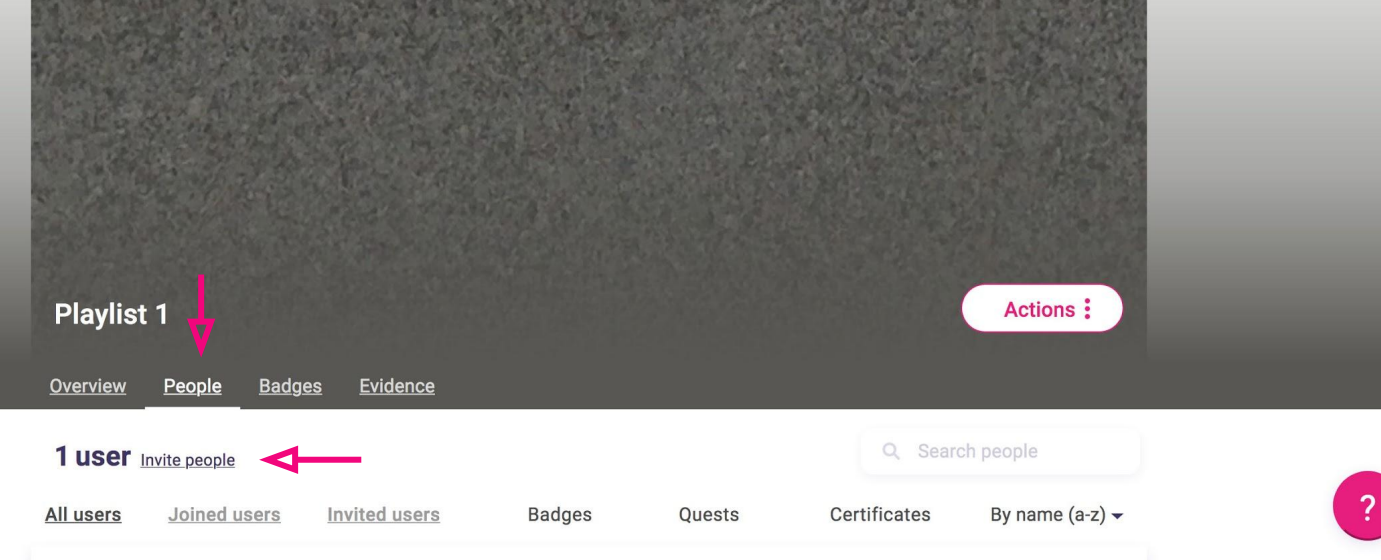

### **7. How to issue a Badge?**

7.1 Go to the tab *Badge* in your *Activity* or *Playlist* and click on *Issue badge.*

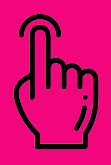

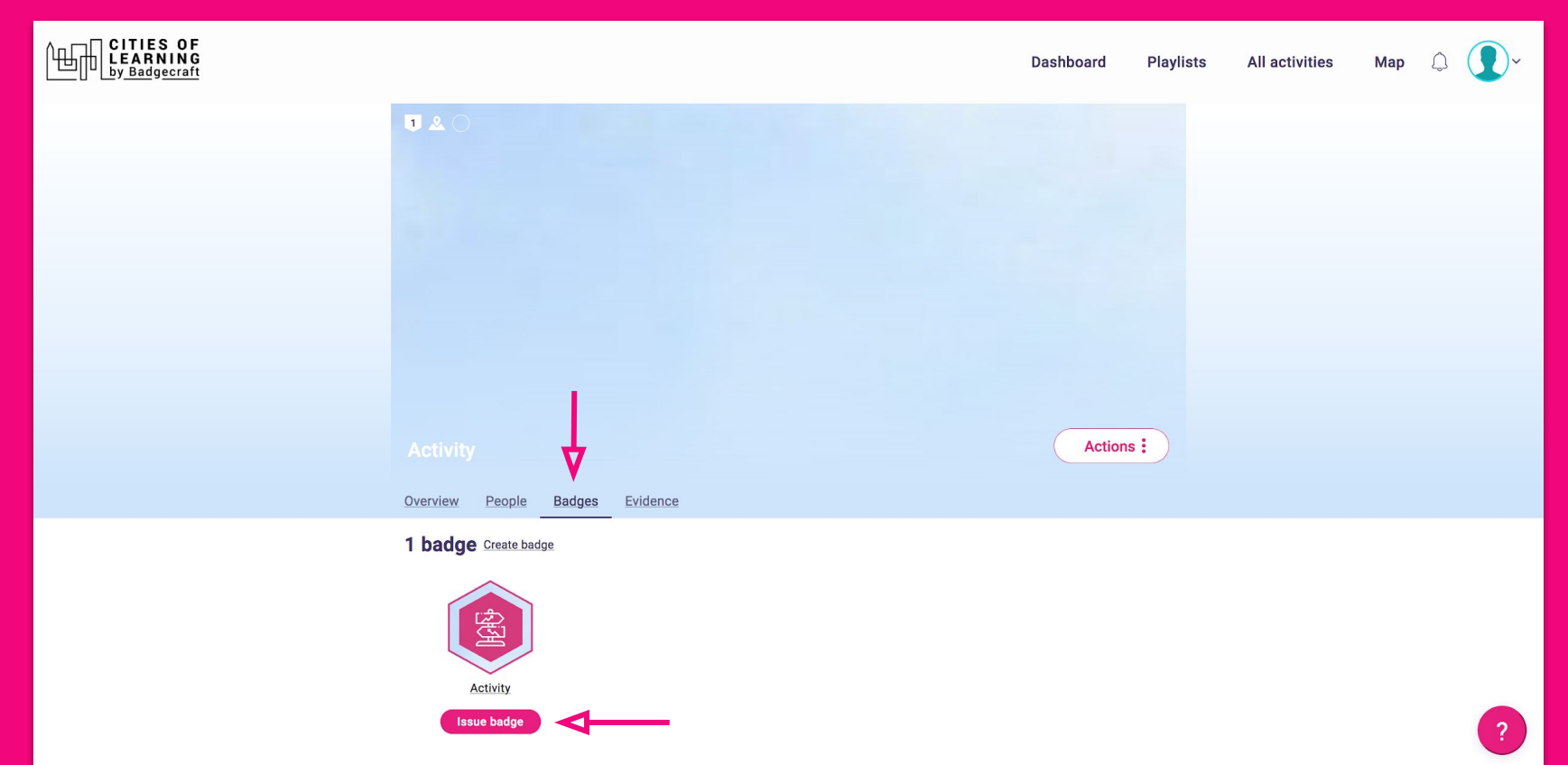

#### 7.2 There are several options how to issue a Badge: by email, by scanning QR code, by using URL

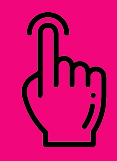

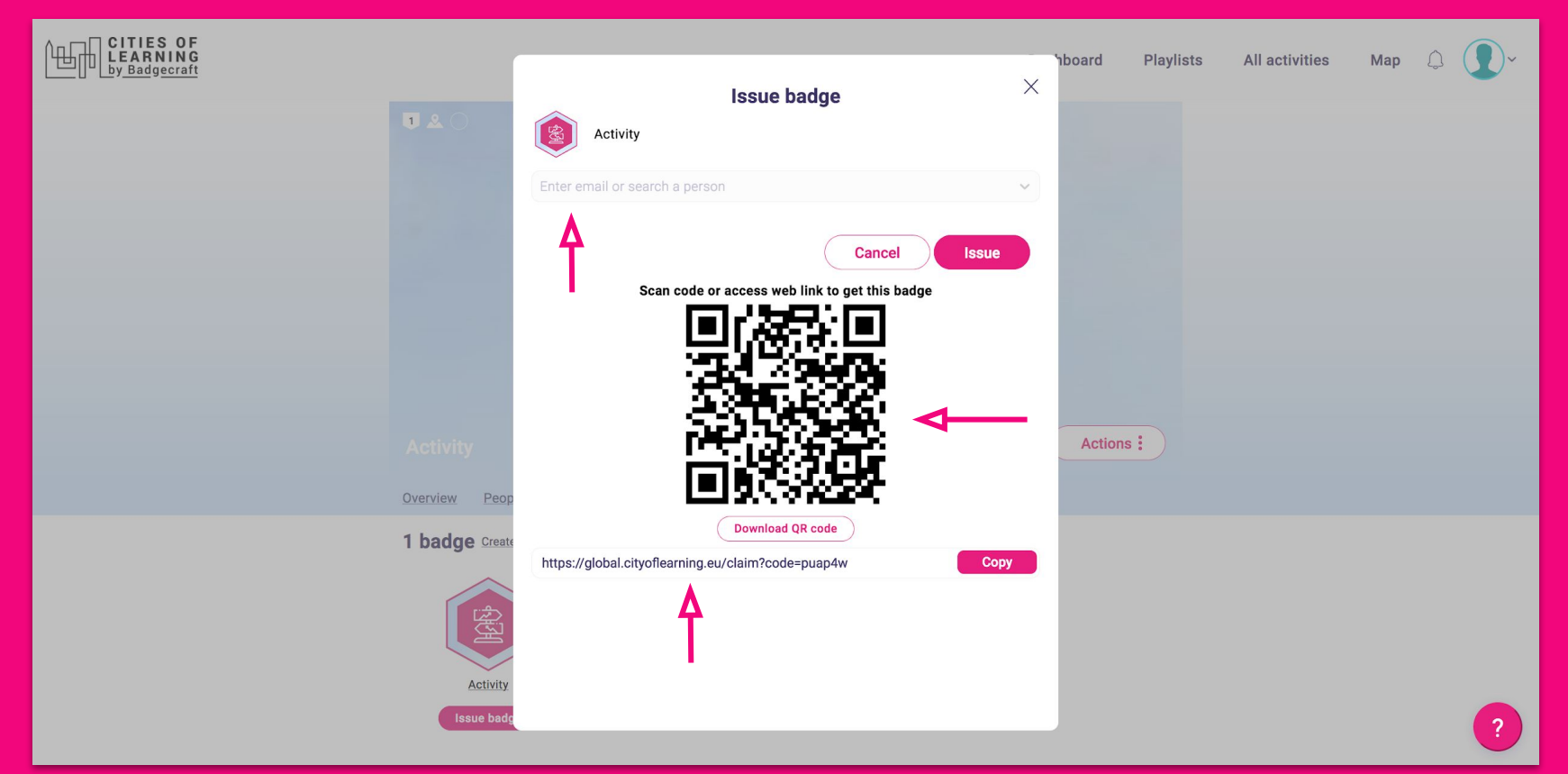

### **8. How check who has** *Activity* **or** *Playlist* **Badge?**

8.1 Go to the tab *People* in the *Activity* or *Playlist* and look at the *Badge* column*.*

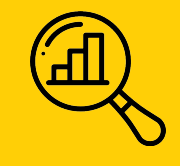

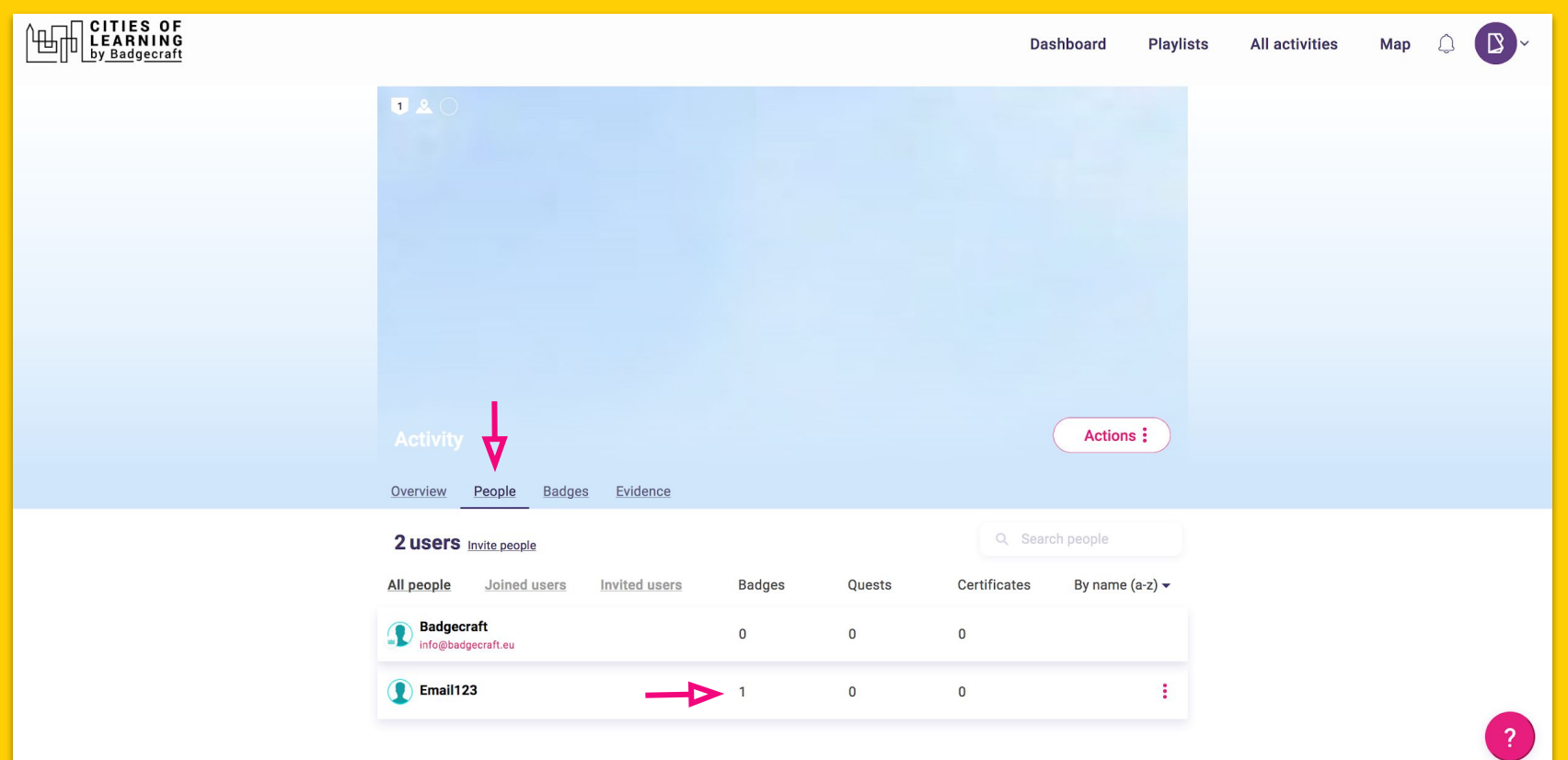

### **7. How users can find activities**

#### 7.1 Users can Search activities by keyword by Playlist by Activities by Categories and by Skills

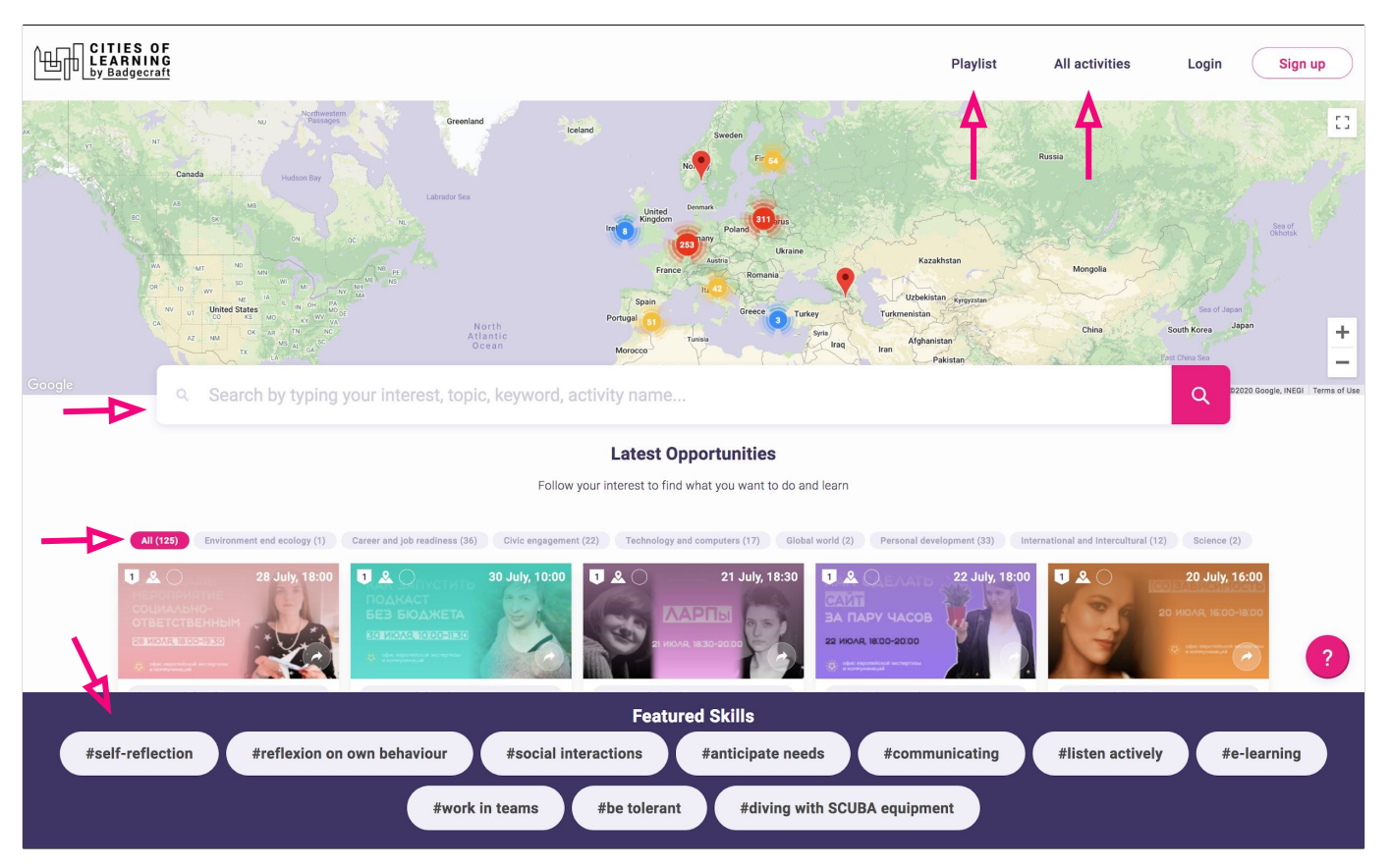